**CROSSVIEW CHURCH** EFCA

## Crossview App Instructions – Andriod Users

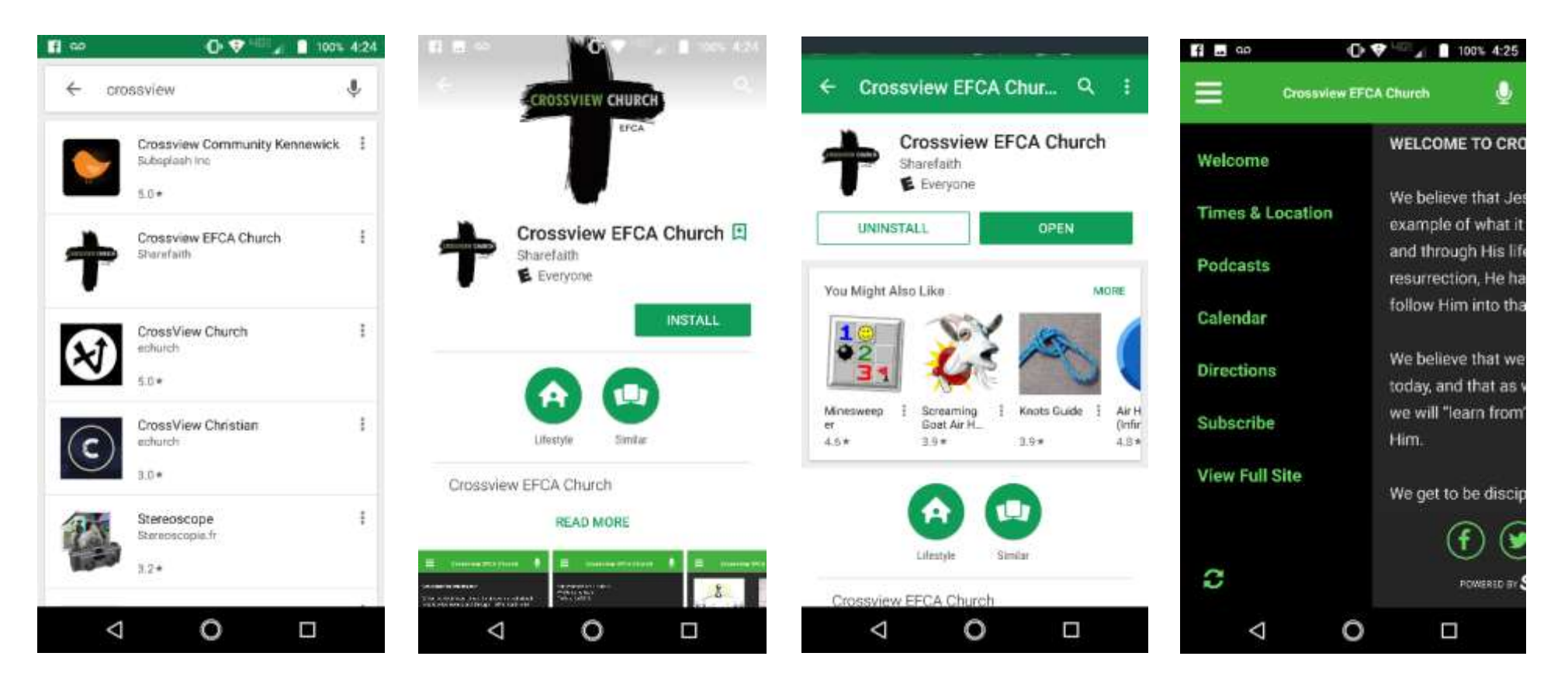

- **1. Open the Play Store**
- **2. Search Crossview (should be the second option)**

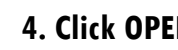

- 
- **3. Click INSTALL 4. Click OPEN 5. Once the app is open, be sure to check out the drop down menu for all your options**

## **Welcome to the Crossview App!**

**\*Note, you will need to refresh the app to see the most recent podcasts which you can find at the bottom of the drop down menu** 

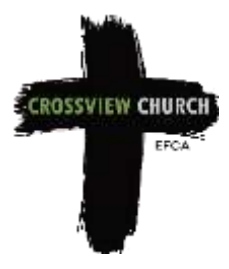

## Crossview App Instructions – Apple Users

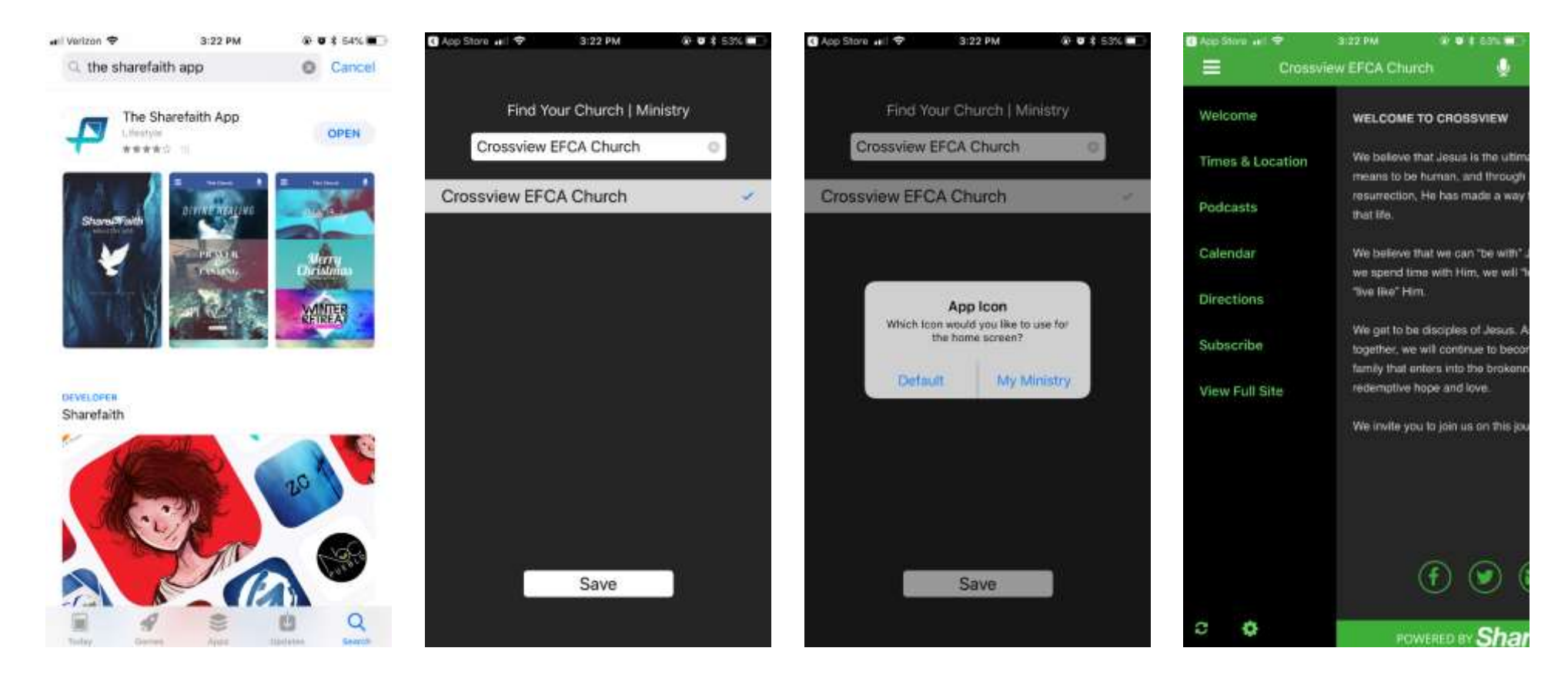

- **1. Open the App Store**
- **2. Search Sharefaith & click GET to download**
- **3. Press OPEN**
- **4. Type Crossview**
- **5. Select our church name**
- 
- **6. Select my My Ministry 7. Once the app is open, be sure to check out the drop down menu for all your options**

## **Welcome to the Crossview App!**

**\*Note, you will need to refresh the app to see the most recent podcasts which you can find at the bottom of the drop down menu**